# 全国高校毕业生网上签约与毕业去向登记平台 操作指南(学校、院系)

## 目录

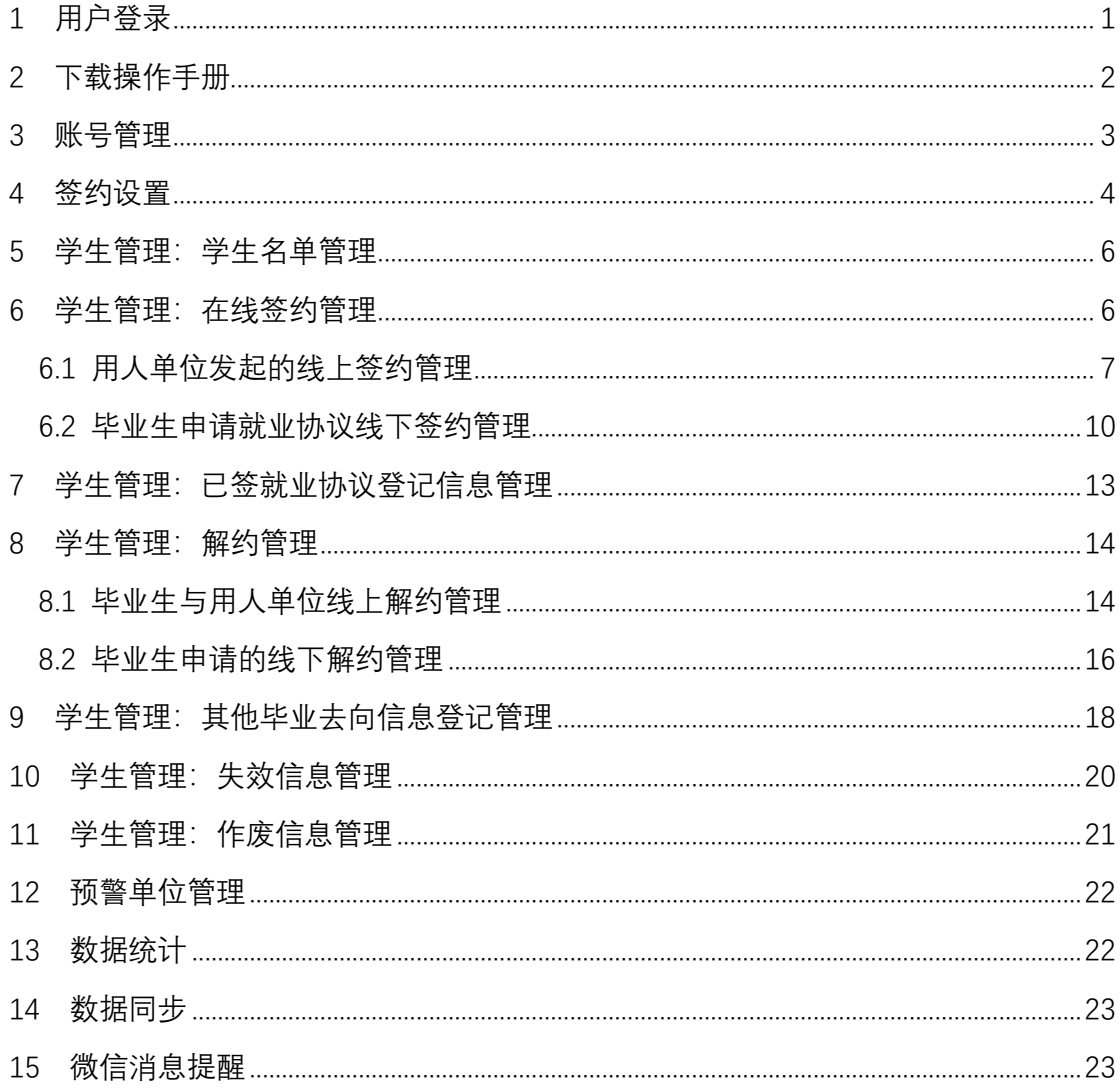

## 全国高校毕业生网上签约与毕业去向登记平台 操作指南(学校、院系)

全国高校毕业生网上签约与毕业去向登记平台(以下简称 "网签平台")可帮助毕业生完成用人单位发起的线上签约/解约、 自行向学校(院系)申请的线下签约/解约、已签就业协议登记信 息、其他毕业去向信息登记,学校(院系)完成鉴证或审核操作。 为方便学校用户和院系用户更好地使用网签平台,特制定本操作 指南。

<span id="page-1-0"></span>1 用户登录

学校(院系)用户通过 PC 端进入网签平台(**wq.ncss.cn**), 选择"学校登录"(见图1),使用全国高校毕业生就业管理系统 (以下简称"就业管理系统")账号登录(见图2)。

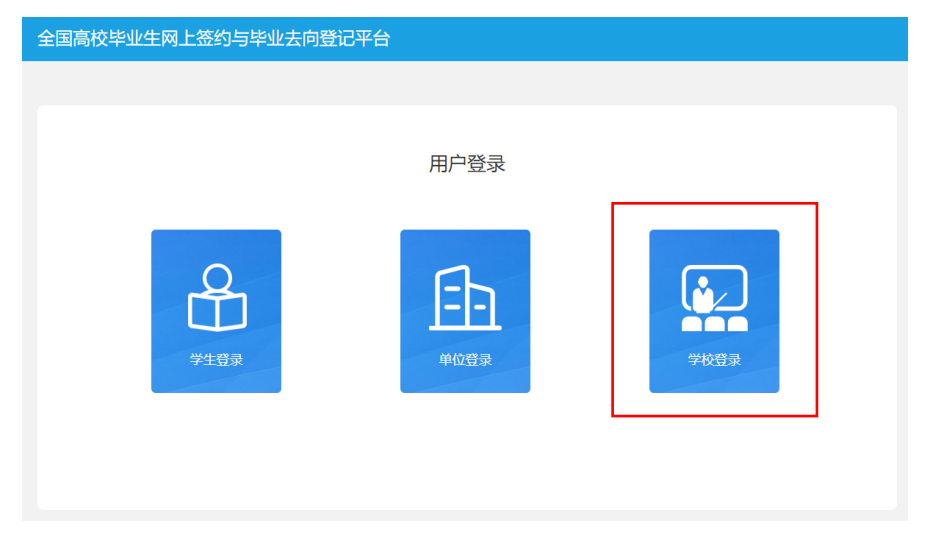

## 图 1 选择登录用户

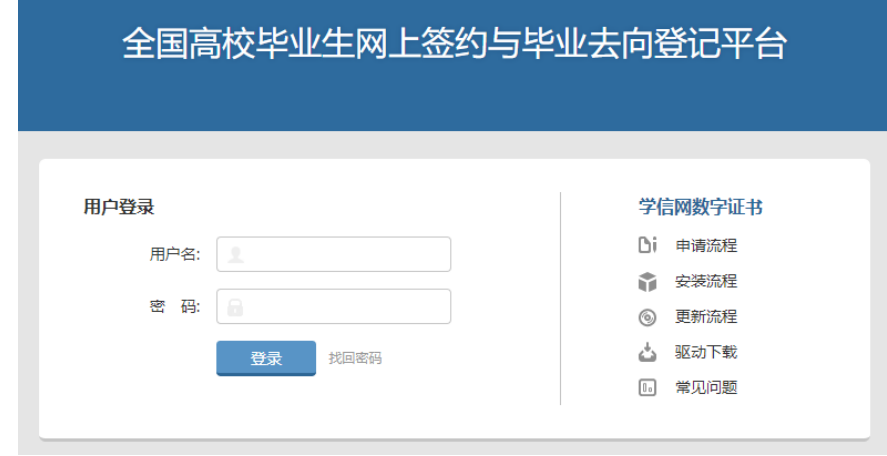

图 2 用户登录

## <span id="page-2-0"></span>2 下载操作手册

学校(院系)用户进入网签平台首页,点击"操作手册"下 载按钮(见图3),下载《全国高校毕业生网上签约与毕业去向登 记平台操作指南》(学校院系、毕业生、用人单位)并仔细阅读 手册内容。

## 全国高校毕业生网上签约与毕业去向登记平台

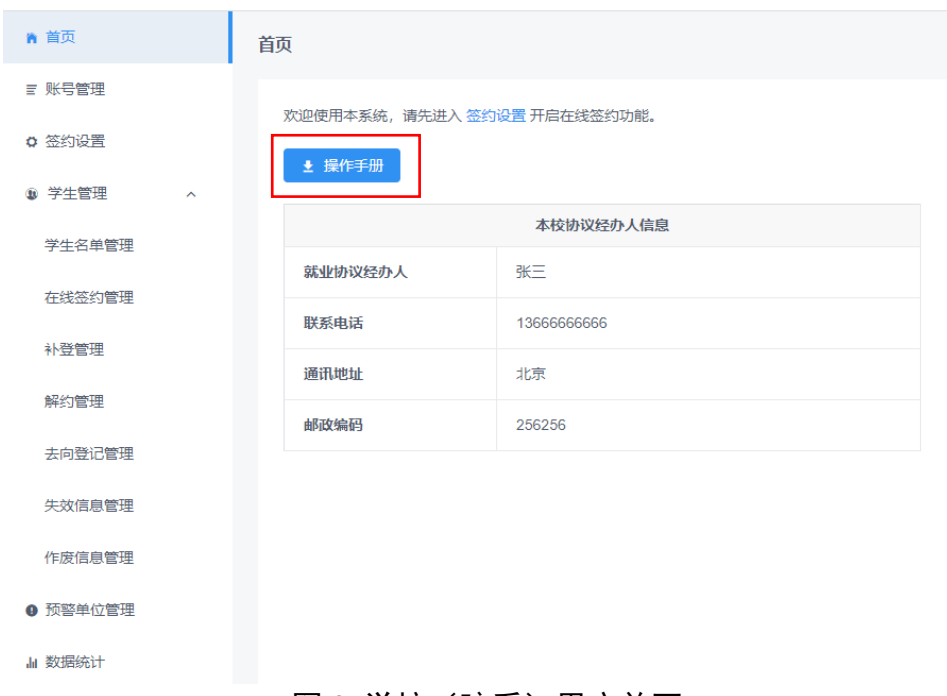

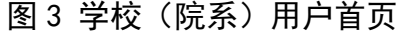

## <span id="page-3-0"></span>3 账号管理

网签平台无新增下级用户功能,如需添加院系用户参与鉴证 或审核,学校用户应点击"账号管理"(见图 4)跳转到就业管理 系统,对院系用户进行新增、修改信息等管理。

全国高校毕业生网上签约与毕业去向登记平台

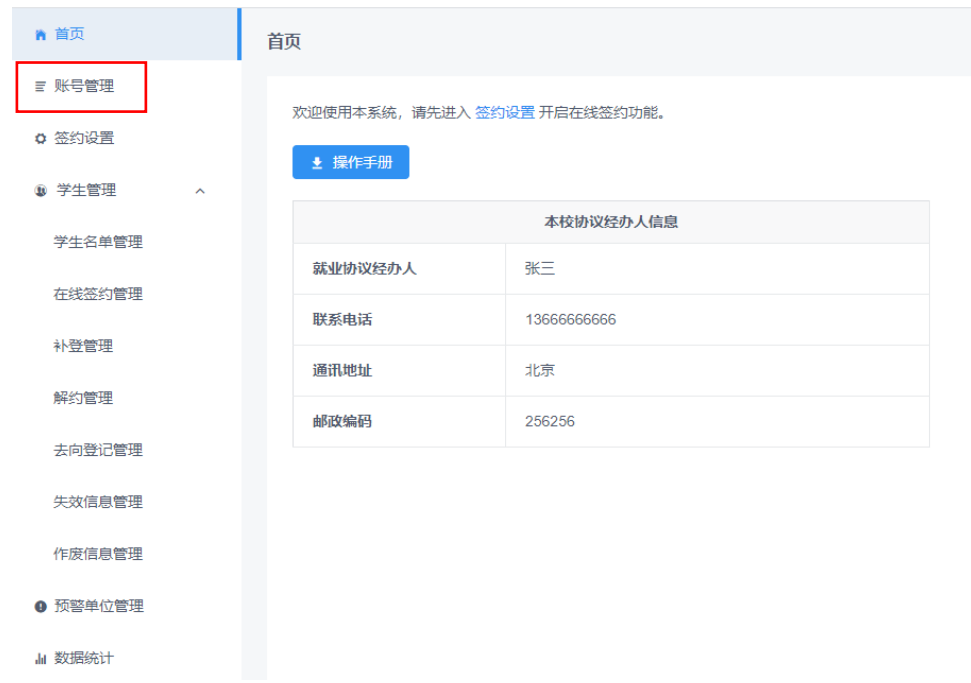

图 4 账号管理

在就业管理系统中添加院系用户时,务必确保院系用户信息 中"院系"字段与学校导入应届毕业生名单中"院系"字段一致, 否则无法正常进行鉴证或审核。见图 5。

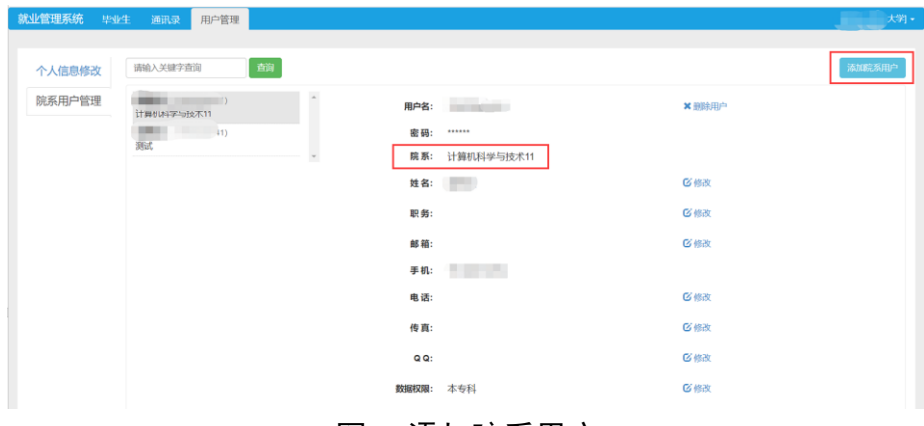

图 5 添加院系用户

## <span id="page-4-0"></span>4 签约设置

省级用户设置本省高校就业协议书类型为两方协议(甲方: 用人单位、乙方:毕业生,需学校(院系)鉴证)或三方协议(甲 方: 用人单位、乙方: 毕业生、丙方: 学校, 需学校(院系)审 核)后,学校用户才可以开启使用网签平台,并需进行签约设置 (见图 6)。

#### 全国高校毕业生网上签约与毕业去向登记平台

| 冷 首页                          | 签约设置 / 2021届                                                 |  |  |  |  |
|-------------------------------|--------------------------------------------------------------|--|--|--|--|
| 三 账号管理                        | * 在线签约开关                                                     |  |  |  |  |
| ☆ 签约设置                        | ◎ 开启 ◎ 关闭                                                    |  |  |  |  |
| 9 学生管理<br>$\hat{\phantom{a}}$ | * 补登开关                                                       |  |  |  |  |
| 学生名单管理                        | 已签订就业协议的学生: ◎ 允许补登                                           |  |  |  |  |
| 在线签约管理                        | *填报去向登记开关                                                    |  |  |  |  |
| 补登管理                          | 是否可以填报去向登记: 7 可以                                             |  |  |  |  |
| 解约管理                          | * 审核设置<br>新签约、补登、填报去向登记以及解约时,审核方式为: ◎ 仅校级审核   ○ 先院系再校级审核     |  |  |  |  |
| 去向登记管理                        | * 解约设置                                                       |  |  |  |  |
| 失效信息管理                        | 最大99次<br>学生可提交解约申请次数:<br>50                                  |  |  |  |  |
| 作废信息管理                        | * 协议经办人信息                                                    |  |  |  |  |
| ❶ 预警单位管理                      |                                                              |  |  |  |  |
| Ⅲ 数据统计                        | * 就业协议经办人(所填写内容将会展示在学生就业协议上)<br>张三                           |  |  |  |  |
|                               | ◎ 设置全校统一协议经办人 ◎ 分别设置本专、研究生协议经办人<br>* 联系电话(所填写内容将会展示在学生就业协议上) |  |  |  |  |
|                               | 13666666666                                                  |  |  |  |  |
|                               | * 通讯地址(所填写内容将会展示在学生就业协议上)                                    |  |  |  |  |
|                               | 北京                                                           |  |  |  |  |
|                               | * 邮政编码(所填写内容将会展示在学生就业协议上)                                    |  |  |  |  |
|                               | 256256                                                       |  |  |  |  |
|                               | 修改                                                           |  |  |  |  |
|                               |                                                              |  |  |  |  |

图 6 签约设置

### 签约设置说明:

(1)开启在线签约开关,补登开关、填报去向登记开关默 认同步开启,开启后毕业生即可与用人单位签约或登记毕业去向 信息。开启后毕业生或用人单位有任何操作,不可再关闭。

(2)设置审核方式为"仅校级审核"或"先院系再校级审 核"。如需修改审核方式,应确保没有任何处于流程中的数据。

(3)设置毕业生可提交解约申请最大次数(0-99 的整数)。

(4)学校用户区分学历层次(全部、本专科、研究生)设 置就业协议经办人信息,包括协议经办人姓名、联系电话、学校 通讯地址、邮政编码,这部分内容将会展示在毕业生就业协议书 上,请确认后准确填写,一经提交不可再修改。负责学历层次为 本专科或研究生的学校用户,只能选择"分别设置本专、研究生 协议经办人",且仅能填写本学历层次的协议经办人信息;负责 学历层次为全部的学校用户,可以选择"设置全校统一协议经办 人"或"分别设置本专、研究生协议经办人",填写各学历层次统 一的协议经办人信息或分别填写本专科、研究生的协议经办人信 息。另外,若某一学历层次的协议经办人信息已设置,负责学历 层次为全部的学校用户可以补充设置另一学历层次的协议经办 人信息。学校用户在设置完成就业协议经办人信息后,会在首页 显示(见图 3)。

## <span id="page-6-0"></span>5 学生管理:学生名单管理

学生管理包括"学生名单管理"、"在线签约管理"、"已签就 业协议登记信息管理"、"解约管理"、"其他毕业去向信息登记管 理"、"失效信息管理"、"作废信息管理"十大部分。

"学生名单管理"中显示的毕业生来源于就业管理系统应届 毕业生名单,在此名单中的毕业生可使用网签平台与用人单位签 约或登记毕业去向信息。点击"详细"可查看毕业生基本信息(见 图 7),如毕业生基本信息有误,请在就业管理系统中更新(其中 手机号码和电子邮箱需由毕业生在学信网账号信息中修改)。特 别注意:培养方式代码为 **21** 定向(不可网签)和 **41** 委培(不可 网签)的毕业生仅可通过网签平台填报定向**/**委培毕业去向补充 登记信息。另外,为配合网签平台的使用,启用网签平台后,就 业管理系统中原有的"批量删除"功能将被取消,请谨慎操作。 全国真核毕业生网上签约与毕业主向登记亚台 **欢迎。**<br>双键。

| 青 首页             | 学生名单管理 2021届 >      |                 |                                             |          |
|------------------|---------------------|-----------------|---------------------------------------------|----------|
| ■ 账号管理           | 所在院系 > 学历层次 > 专业名称  | 按姓名、考生号、身份证号码查询 |                                             |          |
| o 签约设置           |                     | 合编              |                                             |          |
| 9 学生管理<br>$\sim$ | 姓名<br>身份证号码<br>毕业年份 | 陰断              | 专业                                          | 学历 操作    |
| 学生名单管理           | 2021                |                 | 现代农业技术                                      | 专科 详细    |
| 在线签约管理           | 2021                |                 | 现代农业技术                                      | 专科 详细    |
| 补登管理             | 2021                |                 | 现代农业技术                                      | 专科<br>学细 |
| 解约管理             | 2021                |                 | 现代农业技术                                      | 专科 详细    |
| 去向登记管理           | 2021                |                 | 哲学类                                         | 本科 详细    |
| 失效信息管理           | 2021                |                 | 哲学                                          | 博士 详细    |
| 作废信息管理           | 2021                |                 | 哲学类                                         | 本科 详细    |
| ● 预容单位管理         | 2021<br>- 3         |                 | 工程                                          | 博士 详细    |
| <b>Ja 数据统计</b>   |                     |                 | 共6338条 c 1 - 632 633 634 > 10 多页 - 跳至 634 页 |          |

图 7 学生名单管理

#### <span id="page-6-1"></span>6 学生管理:在线签约管理

学校(院系)用户在"在线签约管理"中,对用人单位发起 的线上签约、毕业生申请就业协议线下签约进行鉴证或审核,可 在"答约发起方"中选择"单位"或"学生"分开处理。见图 8。

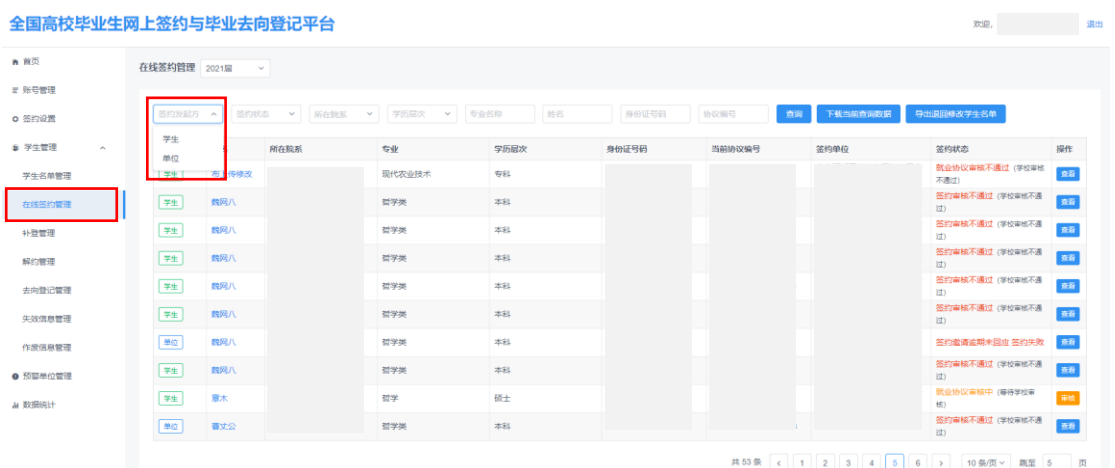

#### 图 8 在线签约管理

## <span id="page-7-0"></span>**6.1** 用人单位发起的线上签约管理

线上签约基本流程:在网签平台注册的用人单位向毕业生发 起签约邀请,填写单位及签约相关信息,经毕业生同意、学校(院 系)鉴证或审核通过后,线上签约完成。见图 9。

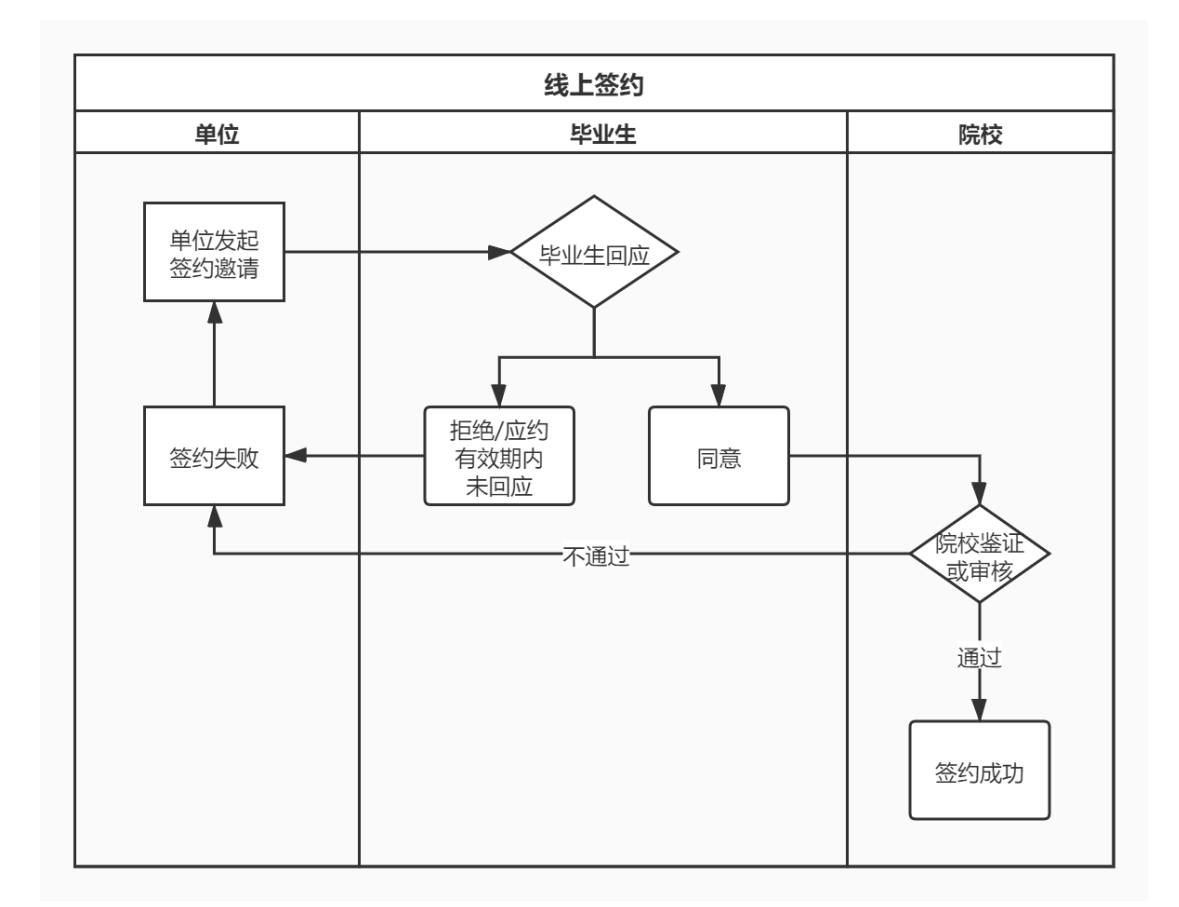

图 9 线上签约流程图

学校(院系)用户选择答约发起方为"单位"的"学生已同 意答约,等待学校(学院)审核"的数据条目,点击"鉴证"或 "审核"查看协议信息、单位信息及学生信息,包括但不限于用 人单位名称是否准确、查询用人单位是否正常经营、用人单位是 否为预警单位等。见图 10。

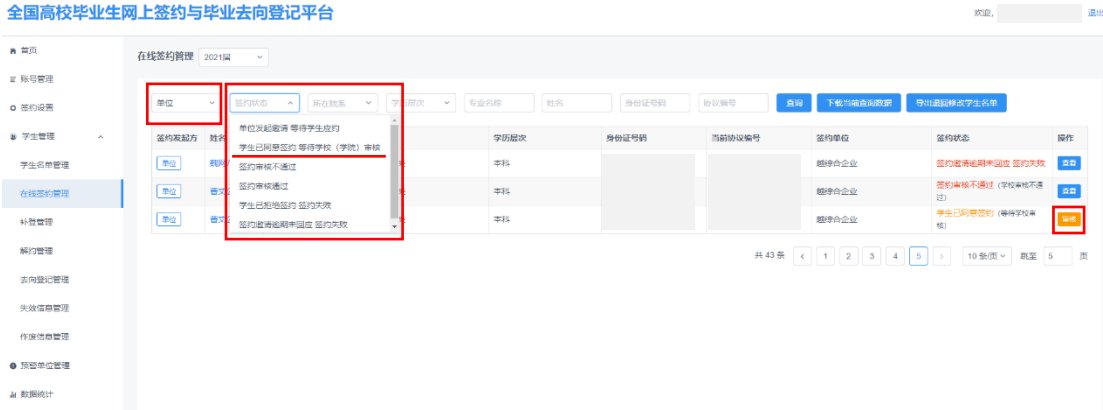

#### 图 10 线上签约管理

学校(院系)用户线上答约鉴证或审核页面见图 11, 已开通 国家企业信用信息公示系统接口,若用人单位处于非存续状态将 会显示所属状态;若提示暂时无法获取最新状态,需手动查询该 用人单位状态。

学校(院系)用户若鉴证或审核通过,则毕业生与用人单位 签约完成,点击该毕业生条目的"查看"进入详情页,可下载就 业协议书存档;若鉴证或审核不通过,则需要选择审核不通过原 因,填写具体问题,见图 12,此时毕业生与用人单位签约失败, 双方应根据签约失败原因协商一致,由用人单位重新发起签约邀 请,再次进行线上签约流程。

8

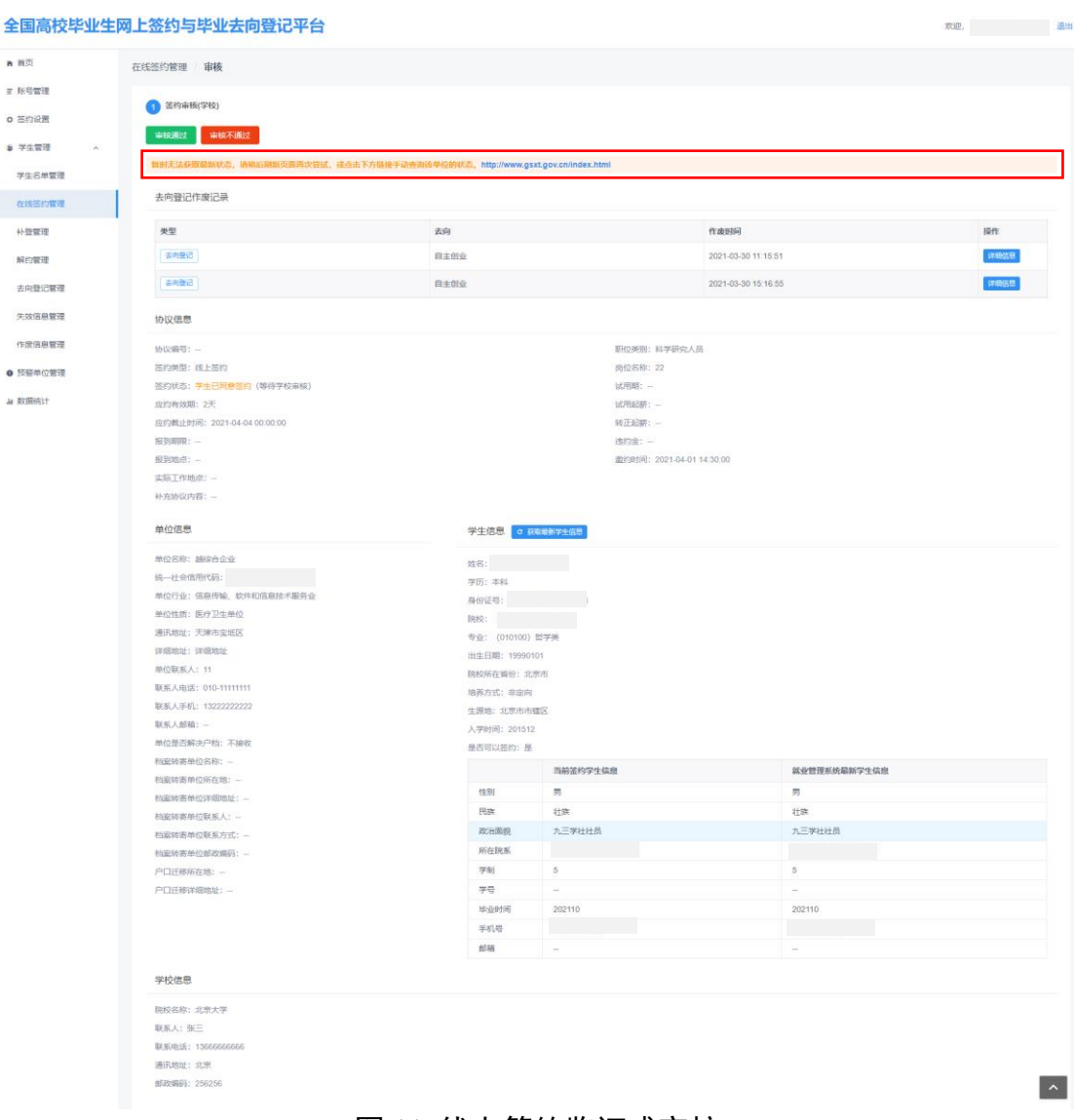

### 图 11 线上签约鉴证或审核

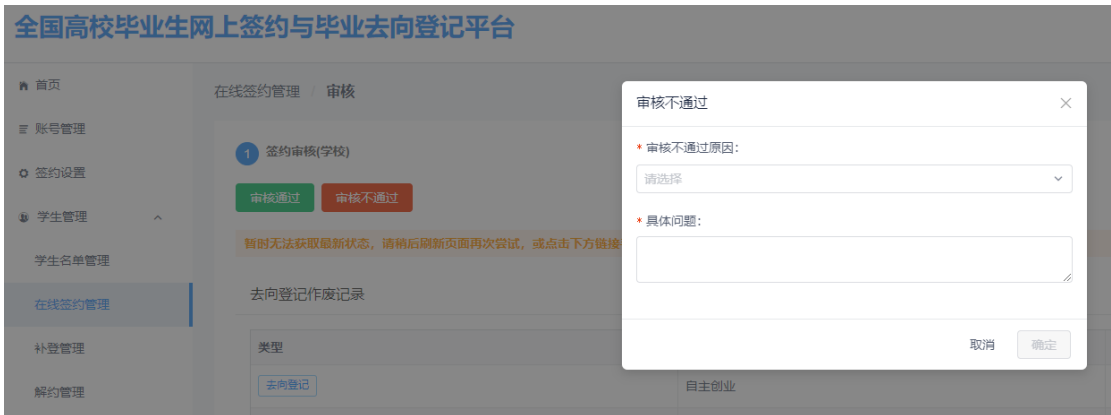

图 12 线上签约鉴证或审核不通过

## <span id="page-10-0"></span>**6.2** 毕业生申请就业协议线下签约管理

线下签约基本流程:毕业生通过网签平台在线填写就业协议 相关信息,经学校(院系)协议审核通过后,生成就业协议书。 毕业生或用人单位下载打印就业协议书,用人单位盖章后,由毕 业生或用人单位回传就业协议书图像,经学校(院系)签约鉴证 或审核通过后,线下签约完成。见图 13。

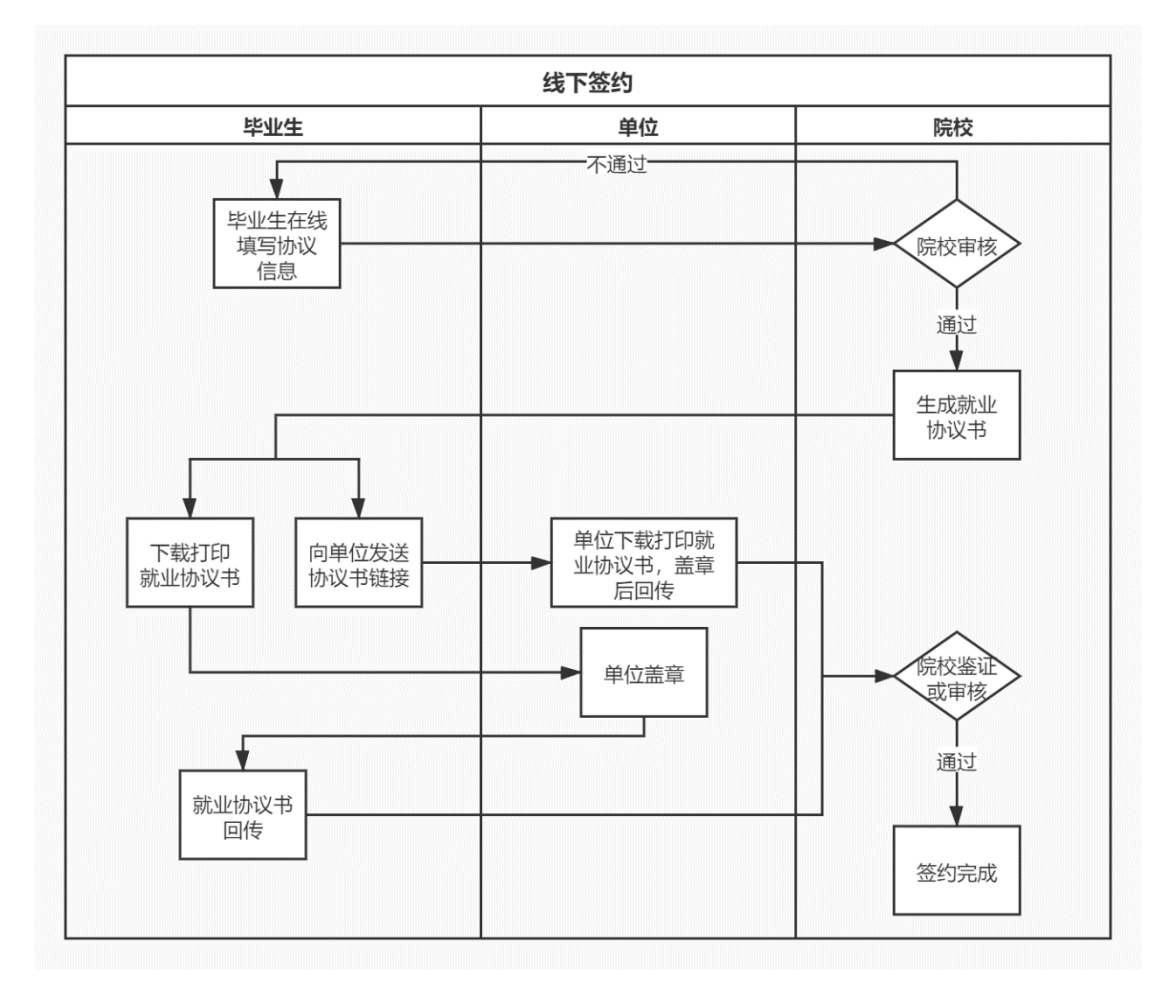

图 13 线下签约流程图

## (**1**)就业协议审核

学校(院系)用户选择答约发起方为"学生"的"就业协议 审核中"需要审核就业协议的数据条目,点击"审核"查看协议 信息、单位信息及学生信息。见图 14。

全国高校毕业生网上签约与毕业去向登记平台操作指南(学校、院系)

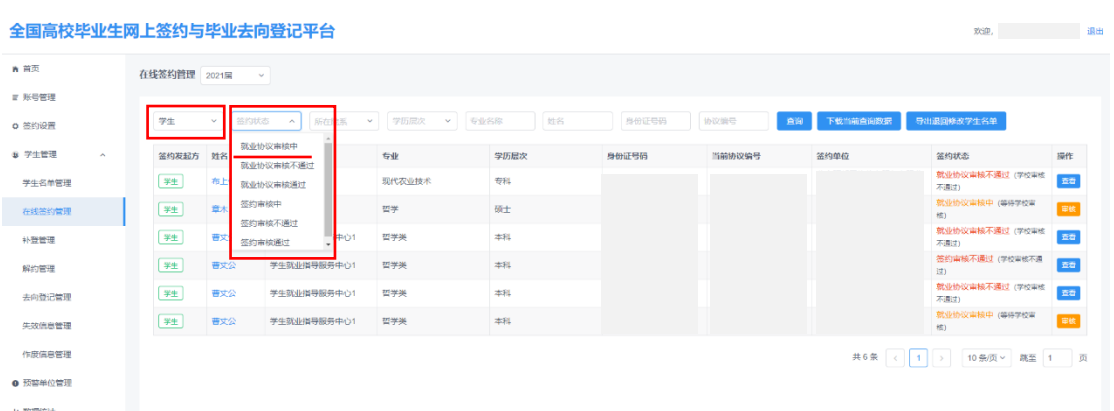

#### 图 14 线下签约管理

学校(院系)用户若审核通过,则生成就业协议书,毕业生 可下载打印,联系用人单位盖章;若退回修改,则毕业生需根据 退回修改原因修改就业协议信息后重新提交审核;若审核不通过, 则毕业生的就业协议申请直接作废,毕业生需按照审核不通过原 因重新填写就业协议信息进行提交。见图 15。

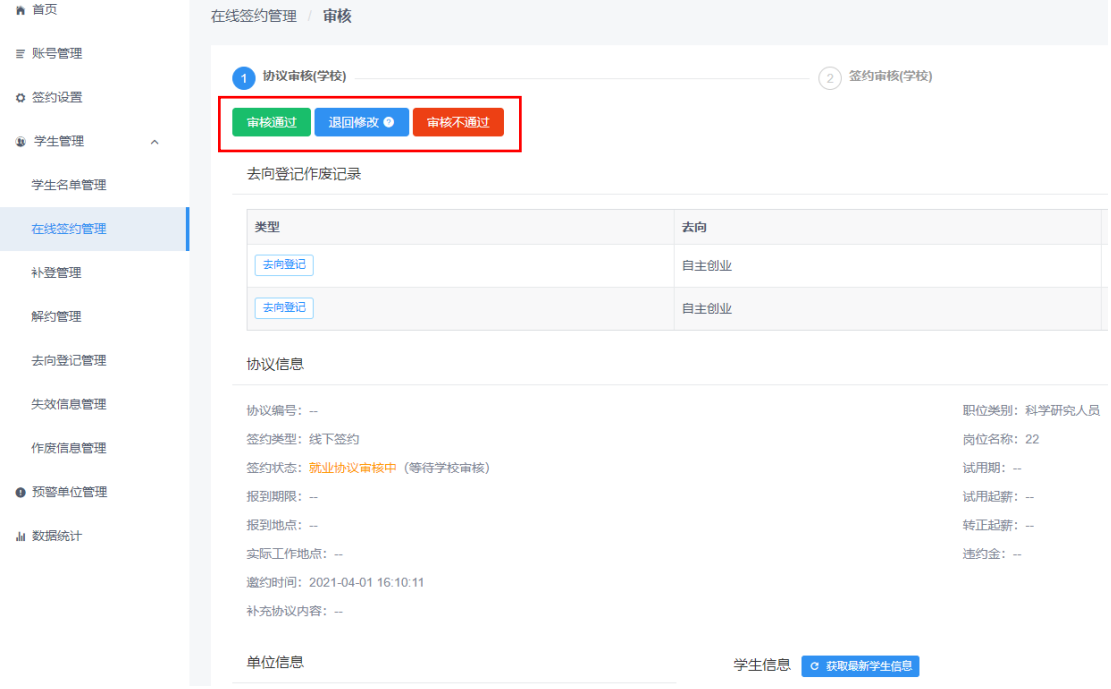

#### 图 15 审核就业协议

毕业生在学校(院系)协议审核之前,可自行撤回修改就业 协议信息,重新提交学校(院系)审核。

全国高校毕业生网上签约与毕业去向登记平台

## (**2**)签约鉴证或审核

学校(院系)用户选择签约发起方为"学生"的"签约审核 中"需要签约鉴证或审核的数据条目,点击"鉴证"或"审核" 查看已上传的加盖用人单位公章的就业协议书图像。

学校(院系)用户若鉴证或审核通过, 则签约完成; 若退回 修改,则毕业生需根据退回意见重新上传就业协议书图像提交审 核:若鉴证或审核不通过,则线下答约申请直接作废,毕业生需 重新在线填写就业协议信息提交审核。见图 16。

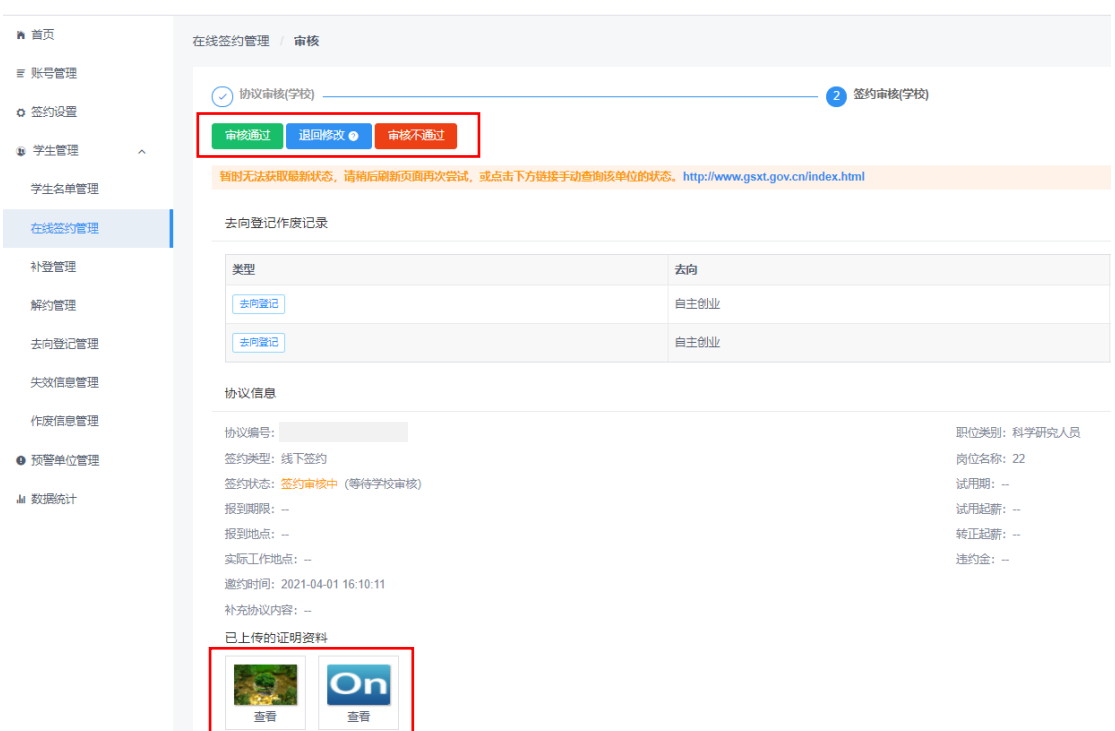

#### 全国高校毕业生网上签约与毕业去向登记平台

#### 图 16 鉴证或审核签约

毕业生在学校(院系)签约鉴证或审核之前,可自行撤回重 新编辑回传就业协议书图像,再提交学校(院系)鉴证或审核。 若毕业生需学校在就业协议书上盖章存档,学校用户务必确保毕 业生需盖章的协议书与上传至网签平台的就业协议书图像一致。

### <span id="page-13-0"></span>7 学生管理:已签就业协议登记信息管理

已签就业协议登记信息基本流程:毕业生通过网签平台登记 已签纸质就业协议书上的就业信息,上传盖章的就业协议书图像, 经学校(院系)审核通过后,完成已签就业协议登记信息。

学校(院系)用户在网签平台"补登管理"中,可对已经与 就业单位签订了纸质就业协议书的毕业生补充登记的就业信息 进行审核。学校(院系)用户选择答约状态为"答约审核中"的 数据条目,点击"审核"查看协议信息、单位信息、学生信息及 已上传的纸质就业协议书图像。

学校(院系)用户若审核通过,则完成就业协议信息登记; 若退回修改,则毕业生需根据退回原因修改登记信息后重新提交 审核;若审核不通过,则登记信息直接作废,毕业生需重新登记 就业信息,上传盖章的纸质就业协议书图像提交审核。见图 17。

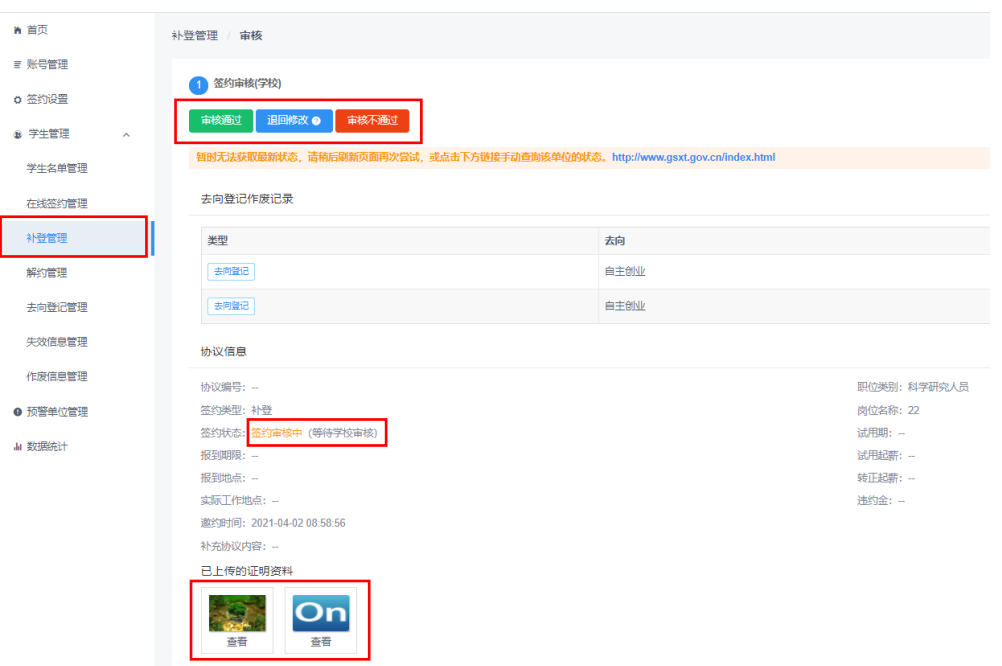

全国高校毕业生网上签约与毕业去向登记平台

图 17 补登管理

毕业生在学校(院系)审核之前,可自行撤回重新编辑登记 就业信息再提交学校(院系)审核。

#### <span id="page-14-0"></span>8 学生管理:解约管理

学校(院系)用户在网签平台"解约管理"中,对用人单位 或毕业生发起的线上解约、毕业生申请的线下解约(包括毕业生 已签就业协议登记信息审核通过后解约)进行鉴证或审核,可选 择签约状态为"已同意解约等待学校(学院)审核"(毕业生和用 人单位双方协商一致同意解约的线上解约)、"解约中"(毕业生 申请就业协议线下签约或已签就业协议登记信息审核通过后申 请解约)的数据条目,点击"审核"查看解约申请。见图 18。

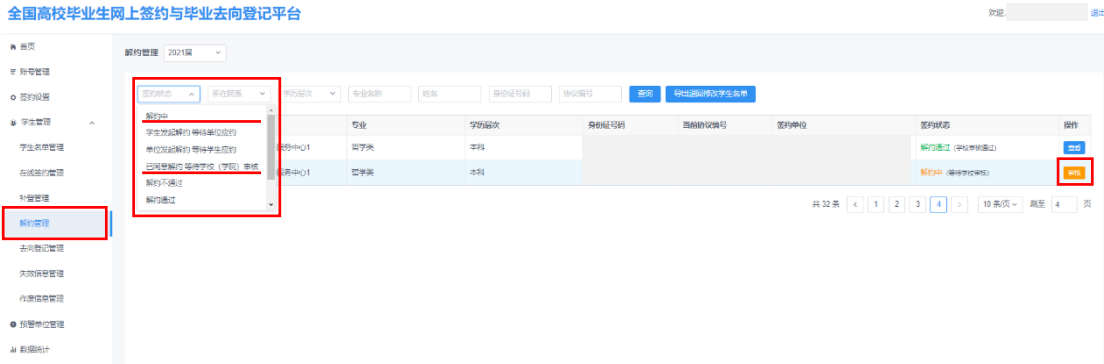

#### 图 18 解约管理

## <span id="page-14-1"></span>**8.1** 毕业生与用人单位线上解约管理

线上解约基本流程:在网签平台完成线上签约的用人单位或 毕业生向对方发起解约申请,经毕业生或用人单位同意、学校(院 系)鉴证或审核通过后,线上解约完成。见图 19。

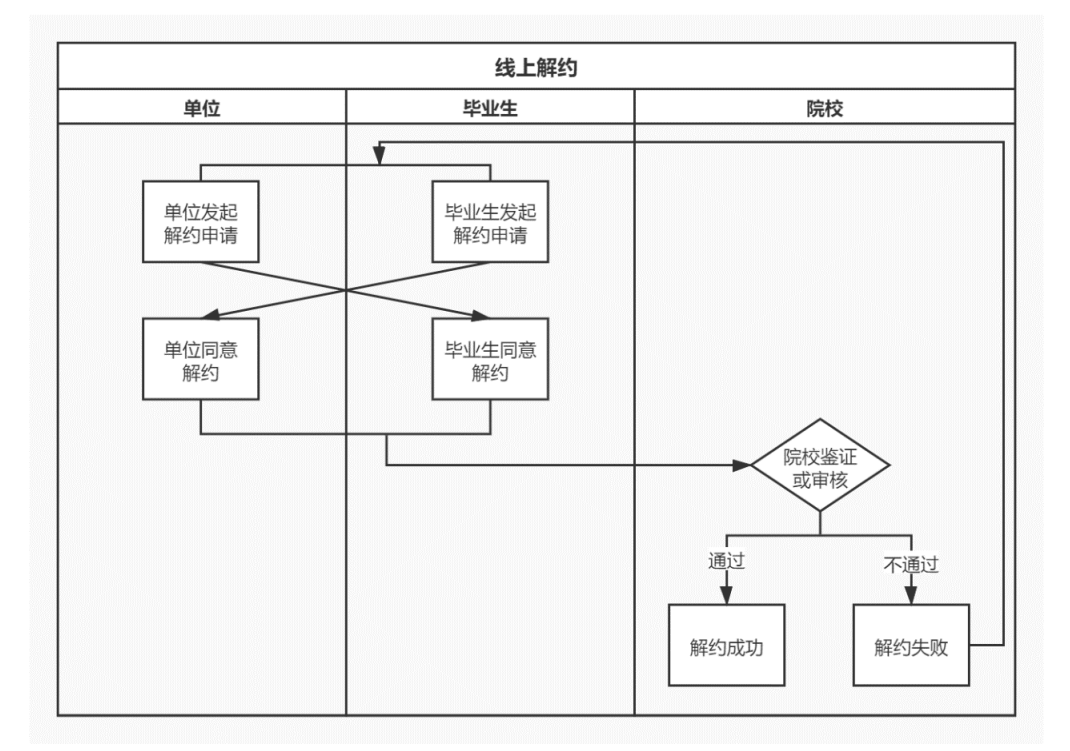

#### 图 19 线上解约流程图

该部分数据条目的签约状态为"已同意解约等待学校(学院) 审核"。学校(院系)用户若鉴证或审核通过,则解约完成,毕业 生可与其他单位签约或登记毕业去向信息;若鉴证或审核不通过, 则解约失败,签约仍有效,用人单位或毕业生需按照解约失败原 因重新申请解约。见图 20。

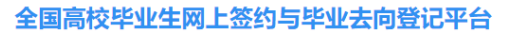

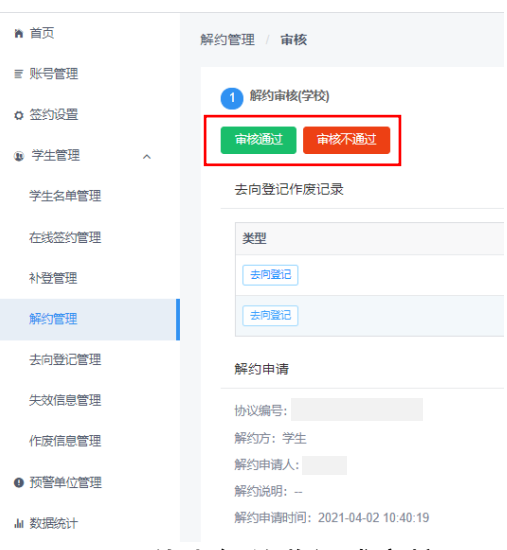

图 20 线上解约鉴证或审核

特别注意:当用人单位长时间不在网签平台上处理毕业生的 解约申请,导致毕业生无法继续签约或登记去向信息时,学校用 户在签约状态为"学生发起解约等待单位应约"中,点击"杳看" 可见"强制解约"按钮,能够帮助毕业生解约,见图 21。特别提 醒该功能请谨慎使用,使用前应与用人单位协商一致以防出现纠 纷。

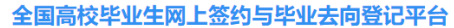

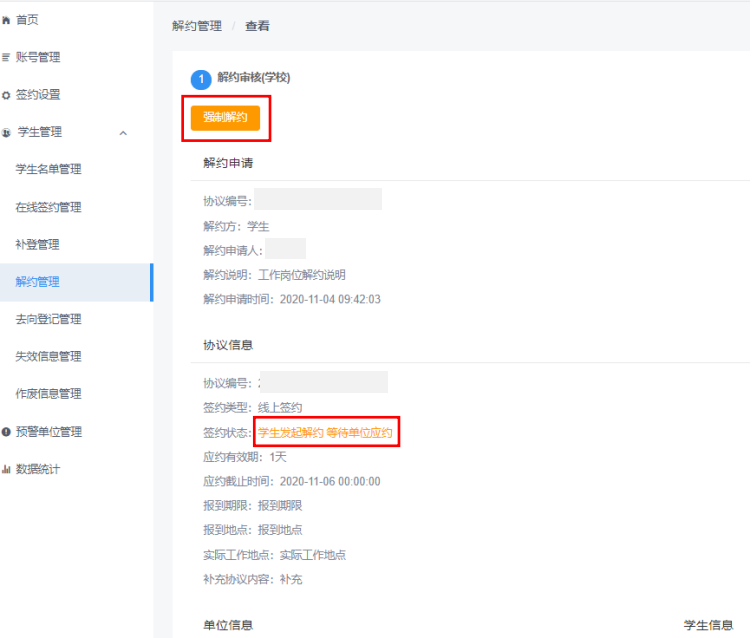

图 21 强制解约

## <span id="page-16-0"></span>**8.2** 毕业生申请的线下解约管理

线下解约基本流程:申请就业协议线下签约或已签就业协议 登记信息审核通过后申请解约的毕业生,通过网签平台向学校 (院系)发起解约申请,上传解约材料,经学校(院系)与用人 单位核实无误、鉴证或审核通过后,线下解约完成。见图 22。

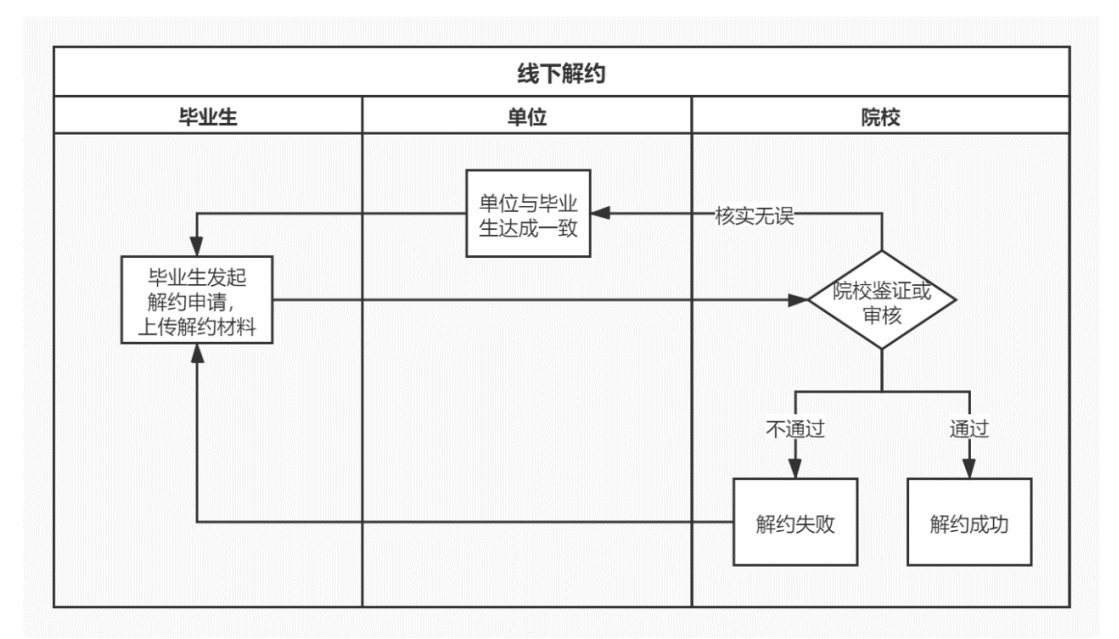

#### 图 22 线下解约流程图

该部分数据条目的签约状态为"解约中"。学校(院系)用户 若鉴证或审核通过,则解约完成,毕业生可与其他单位签约或登 记毕业夫向信息;若退回修改,则毕业生需根据退回原因修改后 重新提交审核;若审核不通过,则解约失败,签约仍有效,毕业 生如仍需解约,需根据审核不通过原因重新发起解约申请。见图 23。

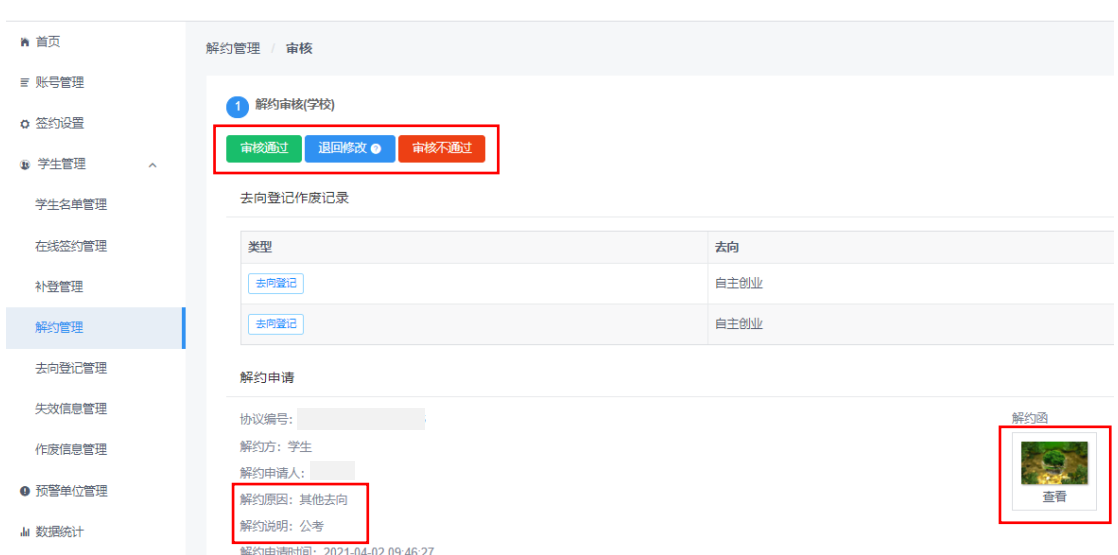

#### 全国高校毕业生网上签约与毕业去向登记平台

图 23 线下解约鉴证或审核

当用人单位不能提供解约材料,导致毕业生无法继续签约或 登记去向信息时,学校用户在核实情况后可以审核通过,解约原 因选择"学生单方面解约", 见图 24。特别提醒该功能请谨慎使 用,使用前应与用人单位协商一致以防出现纠纷。

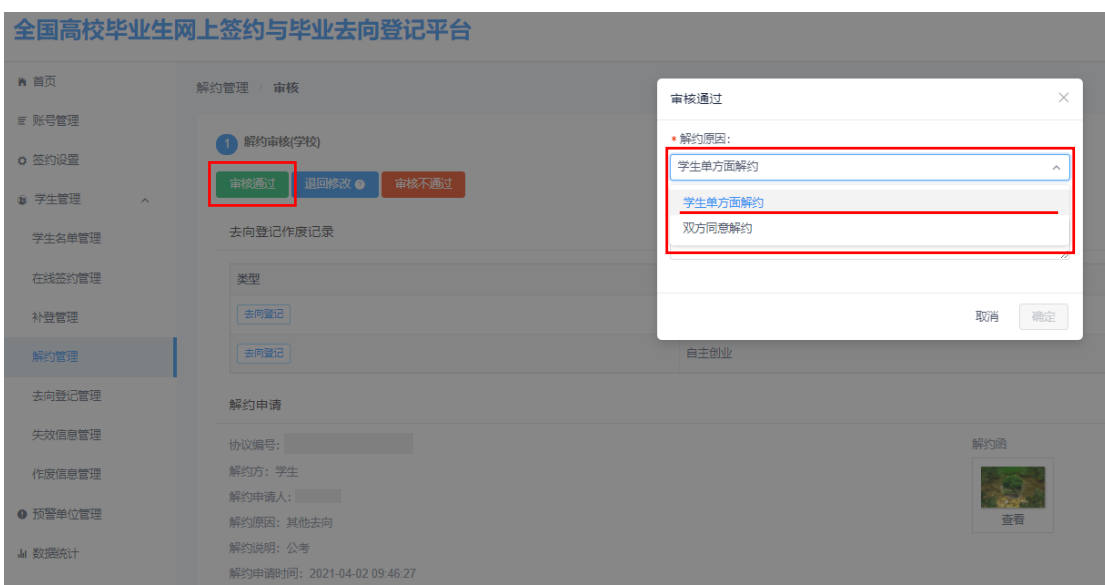

#### 图 24 学生单方面解约

#### <span id="page-18-0"></span>9 学生管理:其他毕业去向信息登记管理

其他毕业去向信息登记基本流程:毕业生通过网签平台选择 毕业去向类型,按照不同去向类型具体要求,填写相关去向信息, 上传证明材料,经学校(院系)审核通过后,完成毕业去向信息 登记。

学校(院系)用户在网签平台"去向登记管理"中,对无需 签订就业协议的其他各种就业形式就业,以及未就业毕业生登记 的去向信息进行审核。其他去向包括签劳动合同形式就业、其他 录用形式就业(聘用证明、公招接收函、士官、医学规培、国际 组织、出国出境工作)、科研助理、应征义务兵、国家基层项目、

地方基层项目、自主创业、自由职业、升学(专升本、考研、第 二学士学位)、出国出境深造、待就业、不就业拟升学、其他暂不 就业。

学校(院系)用户选择去向登记状态为"去向登记审核中" 的数据条目,点击"审核"查看去向信息及证明材料,见图 25。 全国高校毕业生网上签约与毕业去向登记平台 

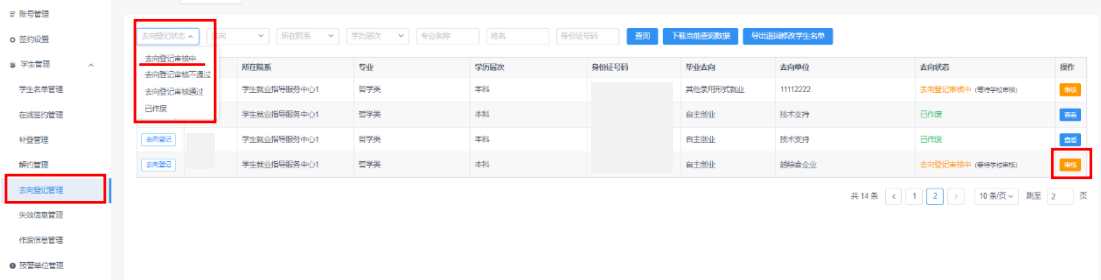

#### 图 25 去向登记管理

 $\mu$  assesses

学校(院系)用户若审核通过,则完成其他毕业去向信息登 记:若退回修改,则毕业生需根据退回原因修改去向信息后重新 提交审核;若审核不通过,则登记去向信息直接作废,毕业生需 重新选择毕业去向类型,填写相关去向信息并上传证明材料提交 审核。学校(院系)用户在审核时点击"修改去向",可直接修改 毕业生登记的去向信息。若需要修改去向,则应先与毕业生沟通 确认一致,再对该毕业生登记的去向信息进行修改。见图 26。

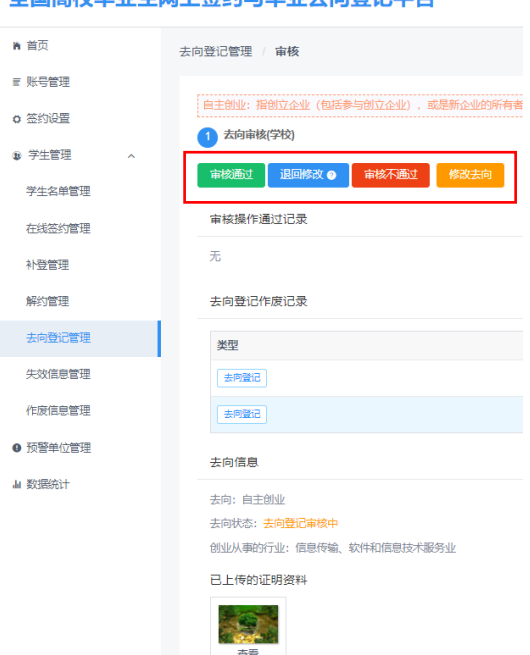

全国高校毕业生网上签约与毕业夫向登记平台

图 26 去向登记审核

毕业生在学校(院系)审核之前,可自行撤回重新编辑去向 信息再提交学校(院系)审核。需注意:若毕业生去向信息审核 通过后需签约或登记其他去向信息,毕业生可在去向信息详情页 点击"作废"按钮自动作废原去向信息,无需学校(院系)审核。

## <span id="page-20-0"></span>10 学生管理:失效信息管理

网答平台"失效信息管理"记录了从就业管理系统中删除的 毕业生名单(见图 27), 在此名单中的毕业生不可再使用网答平 台与用人单位签约或登记毕业去向信息,所有签约或去向登记状 态失效。若在就业管理系统中重新上传毕业生基本信息,则该毕 业生从"失效信息管理"名单中消失,并恢复其原签约或去向登 记状态。

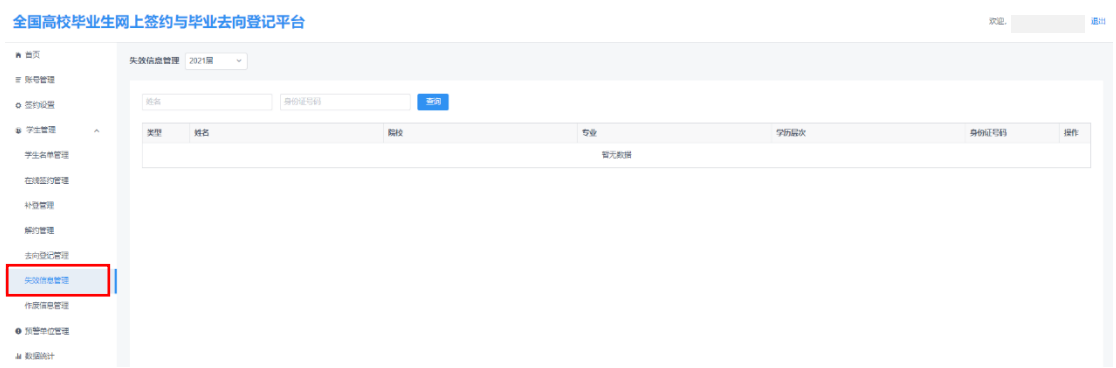

#### 图 27 失效信息管理

## <span id="page-21-0"></span>11 学生管理:作废信息管理

网签平台"作废信息管理"记录了过去自动作废过原去向信 息且尚未提交签约或去向登记审核的毕业生名单,点击"详情" 可查看毕业生所有作废信息记录及详情,见图 28、图 29。另外, 在学校(院系)用户审核页面也会显示毕业生作废过的去向信息。 全国高校毕业生网上签约与毕业去向登记平台  $339.77$  $\overline{R}$ 作康信息管理 2021届  $\epsilon$  are  $\epsilon$ 结名  $n$   $\approx$   $\approx$   $\approx$   $\approx$ 查询  $\bullet$  7183 姓名 性别 %  $\overline{5W}$ 手机号码 理 学生名单管理  $t = 100$ 共1条 < 1 → 10条页 > 距 1 页 社会管理 解析管理 -<br>去向登记管理 (無意智) 预警单位管理 A ROBERT 图 28 作废信息管理

> 全国高校毕业生网上签约与毕业去向登记平台 ★ 首页 **作废信息管理** ■ 账号管理 → | 白圭創业 | 2021-03-30 11:15:51 **○ 签约设置** | 白主创业 | 2021-03-30 15:16:55 ● 学生管理 去向: 白主创业 学生名单管理 作废时间: 2021-03-30 15:16:55 在继续约管理 创业项目: 持术支持 补登管理 创业从事的行业: 信息传输、软件和信息技术服务业 创业所在地区: 北京市西城区 解約管理 证明材料: 去向登记管理 失效信息管理 查看 作废信息管理 ● 预警单位管理 ·<br>■数据统计

> > 图 29 作废信息详情

## <span id="page-22-0"></span>12 预警单位管理

学校用户可在网签平台"预警单位管理"中,将违规单位、 虚假单位,以及涉及就业歧视、虚假宣传等问题的用人单位标记 为预警单位。见图 30。院系用户无该功能。

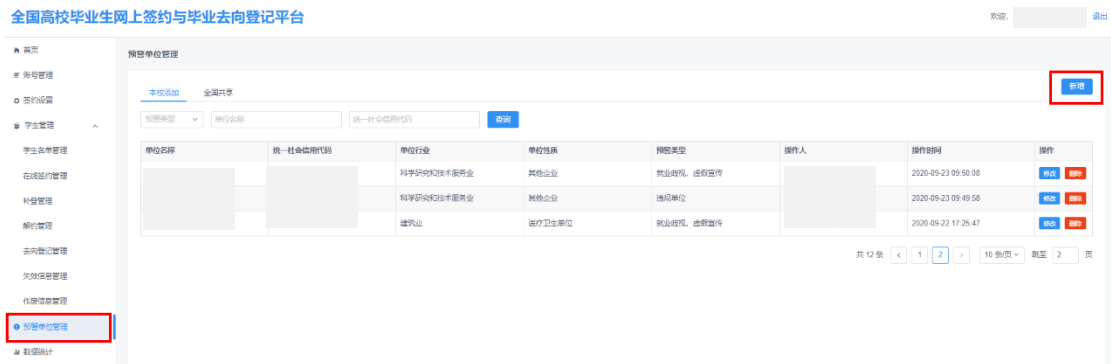

#### 图 30 预警单位管理

在本校毕业生填写或查看用人单位信息,以及学校(院系) 用户鉴证或审核用人单位信息时会对预警单位进行提醒。若同一 单位被 5 所及以上学校标记,则该预警信息会对所有使用网签平 台的毕业生和学校(院系)用户进行提醒。

#### <span id="page-22-1"></span>13 数据统计

学校(院系)用户可在网签平台"数据统计"中,查看毕业 生签约及毕业夫向登记的统计数据, 见图 31。

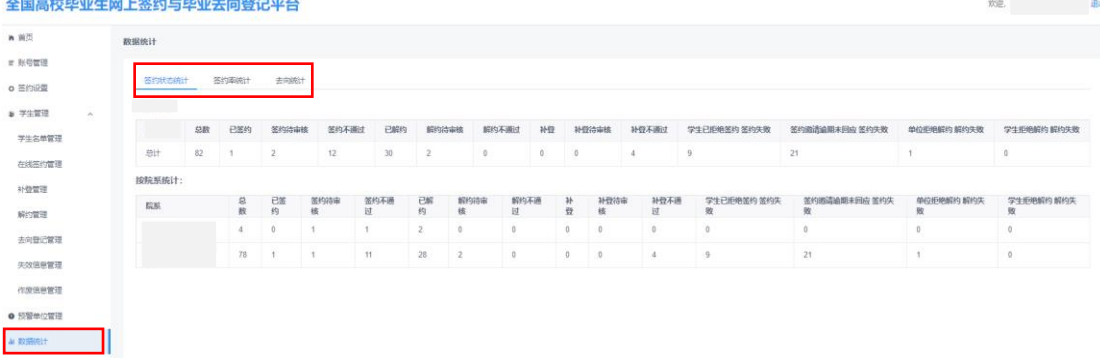

#### 图 31 数据统计

#### <span id="page-23-0"></span>14 数据同步

网签平台启用后,经学校(院系)用户审核通过的毕业生签 约及毕业夫向信息会自动同步到就业管理系统,实现毕业夫向数 据实时上报。报到证及户档信息允许在就业管理系统中修改。当 毕业生解约完成或自动作废去向信息时,该毕业生在就业管理系 统中的毕业去向变为"待就业",报到证及户档信息被清空。

#### <span id="page-23-1"></span>15 微信消息提醒

学校(院系)应发动毕业生关注绑定"24365 智慧就业"公 众号,毕业生可通过点击"网签/去向登记"登录网签平台(见图 32),还可以接收到微信消息提醒,包括用人单位发起的签约邀 请、学校(院系)的审核结果、去向信息被学校(院系)修改等。

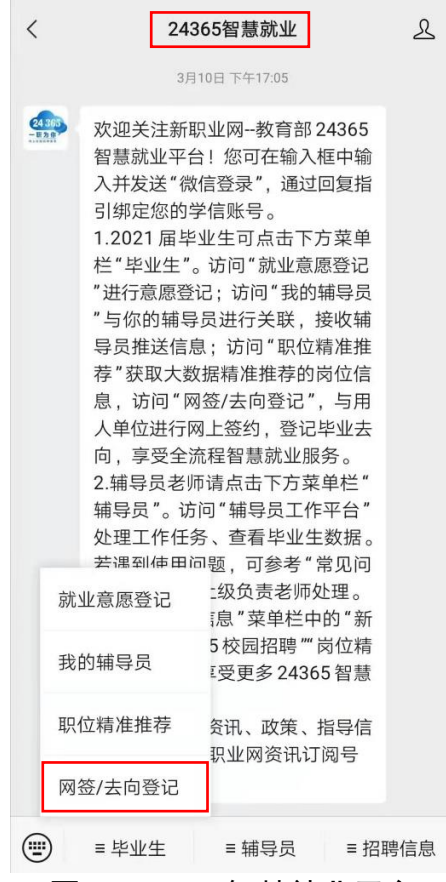

图 32 24365 智慧就业平台